# **본교 학위논문 제출자 매뉴얼**

updated 2022.12

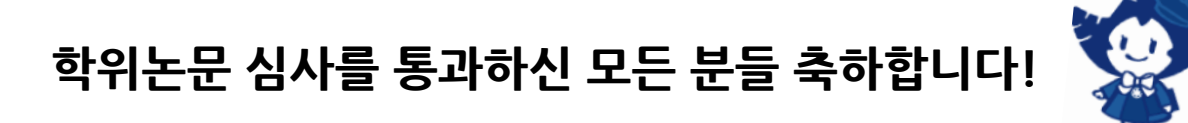

**▶ 매뉴얼 안내사항에 따라 ① 온라인 제출과 ② 서류 제출을 반드시 제출 기간 내에 완료해주시기 바랍니다.**

**▶ 학위논문을 기한 내에 제출하지 않은 경우에는 학위논문 합격 판정이 무효 됩니다.**

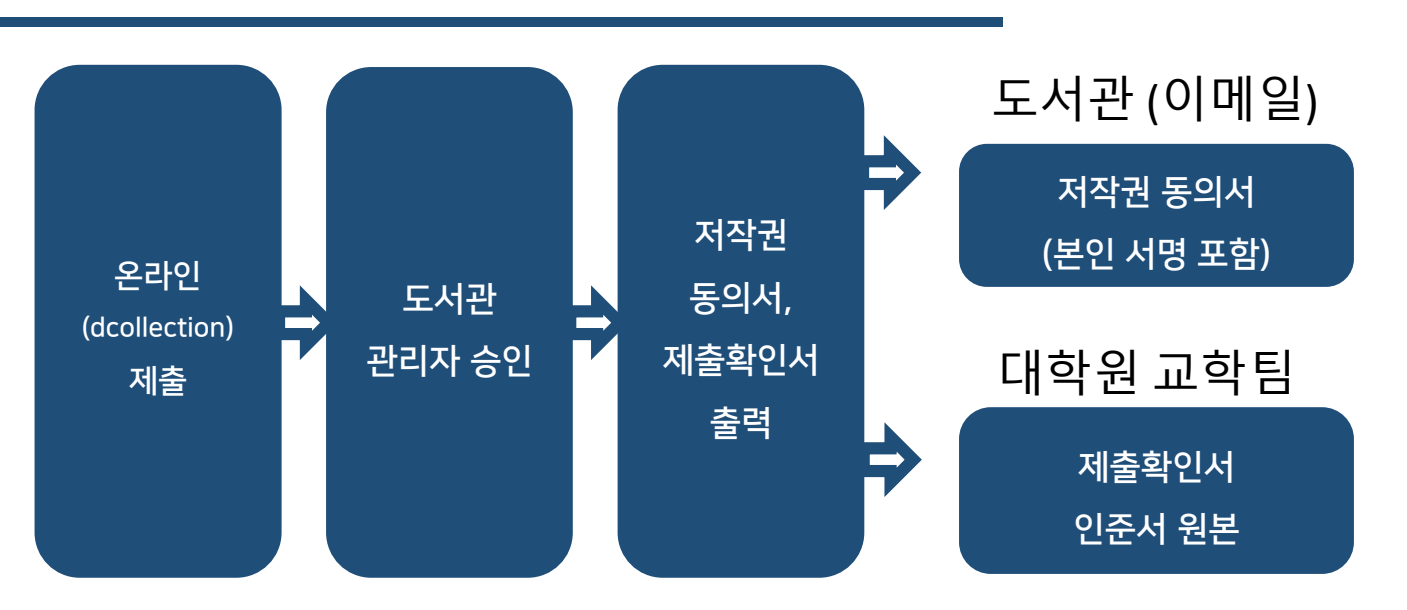

### **학위논문 제출 절차**

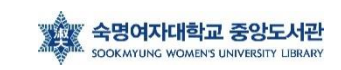

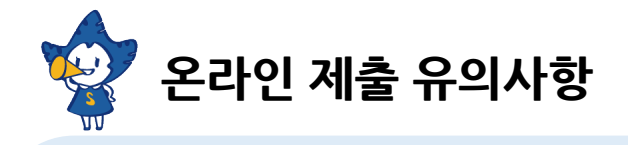

▶ 온라인 제출은 제출 기간 내에만 가능하며, 24시간 가능합니다. (※ 제출 기간 이외에는 접수할 수 없음)

▶ 제출된 파일 검증 작업은 평일 10:00~17:00에 처리됩니다.

▶ 제출 논문의 승인/반송, 교체 등의 문의는 도서관(02-710-9798, 9123)으로 문의하시기 바랍니다.

### **1. 온라인 제출 – (1) dCollection 접속 및 로그인**

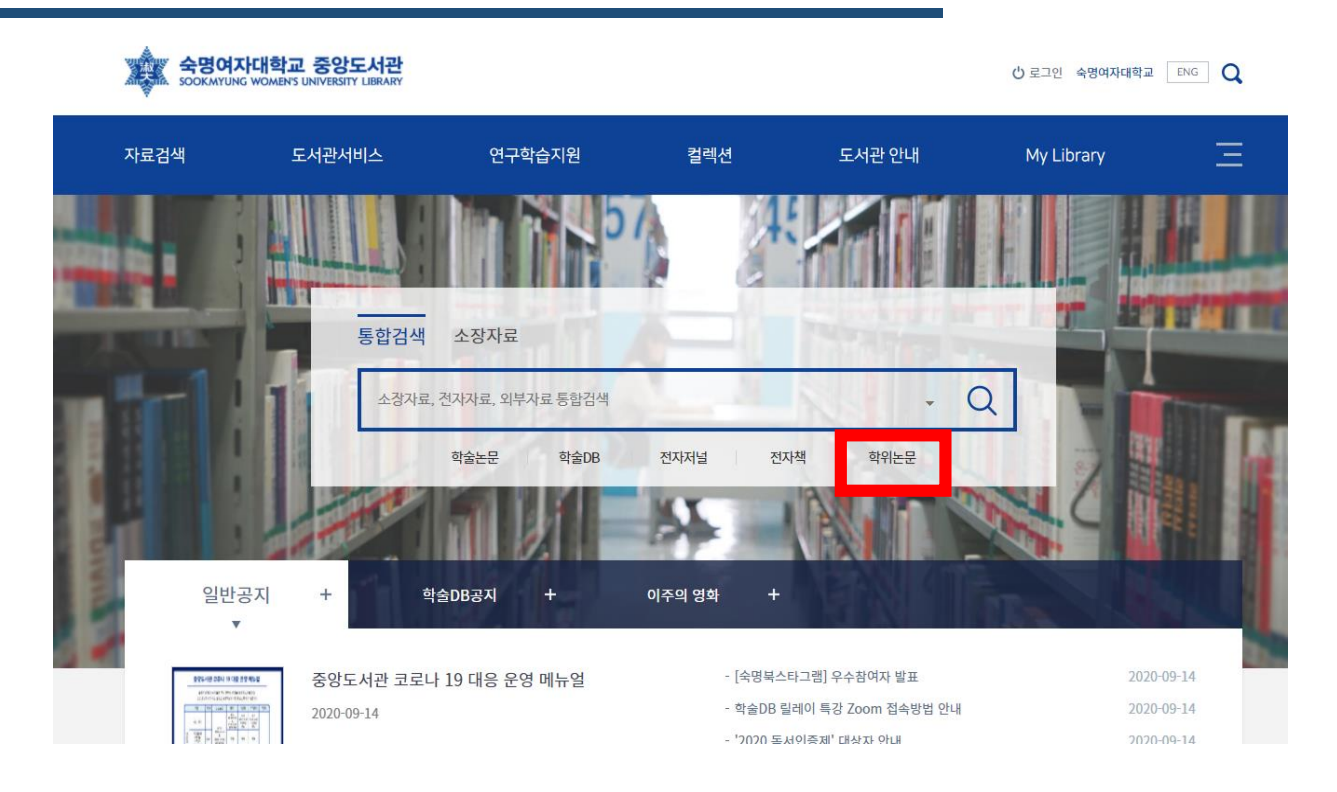

(1) 숙명여자대학교 도서관 홈페이지(lib.sookmyung.ac.kr)에 접속합니다.

(2) '통합검색'에서 '학위논문'을 클릭합니다.

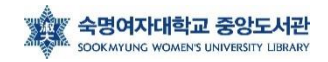

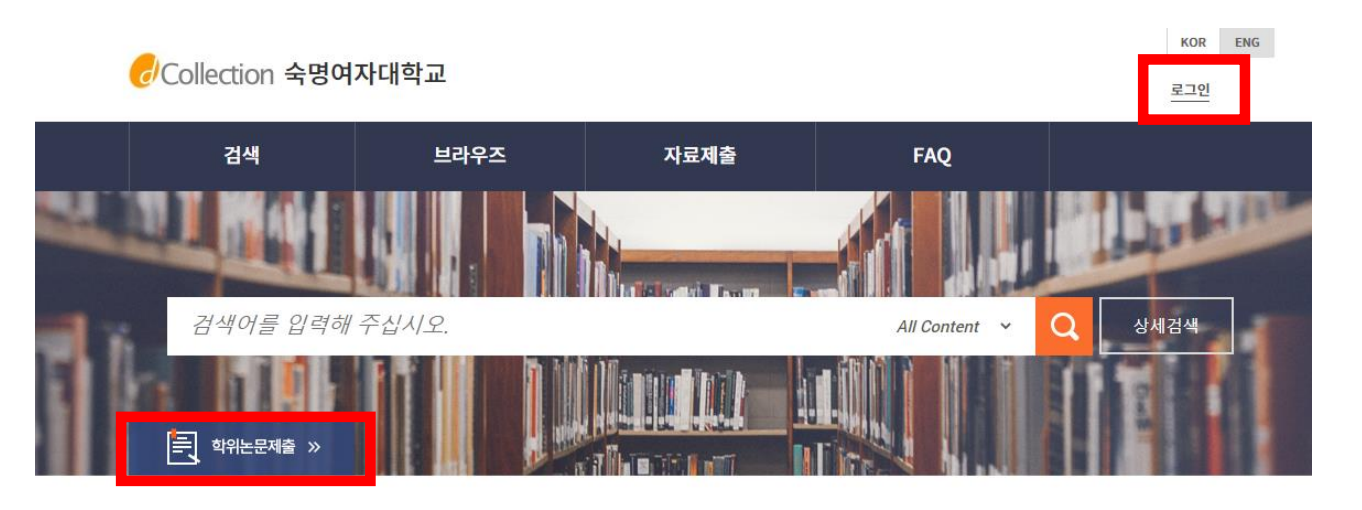

- (3) 제출자 아이디와 비밀번호를 입력합니다. (도서관 ID / PW) ※ 숙명포털 ID/PW가 아닙니다!
- (4) 로그인이 성공하면 [학위논문제출]을 클릭합니다.

※ 화면 오른쪽 상단에 [ENG] 버튼을 클릭하면 영문 화면으로 변경됩니다.

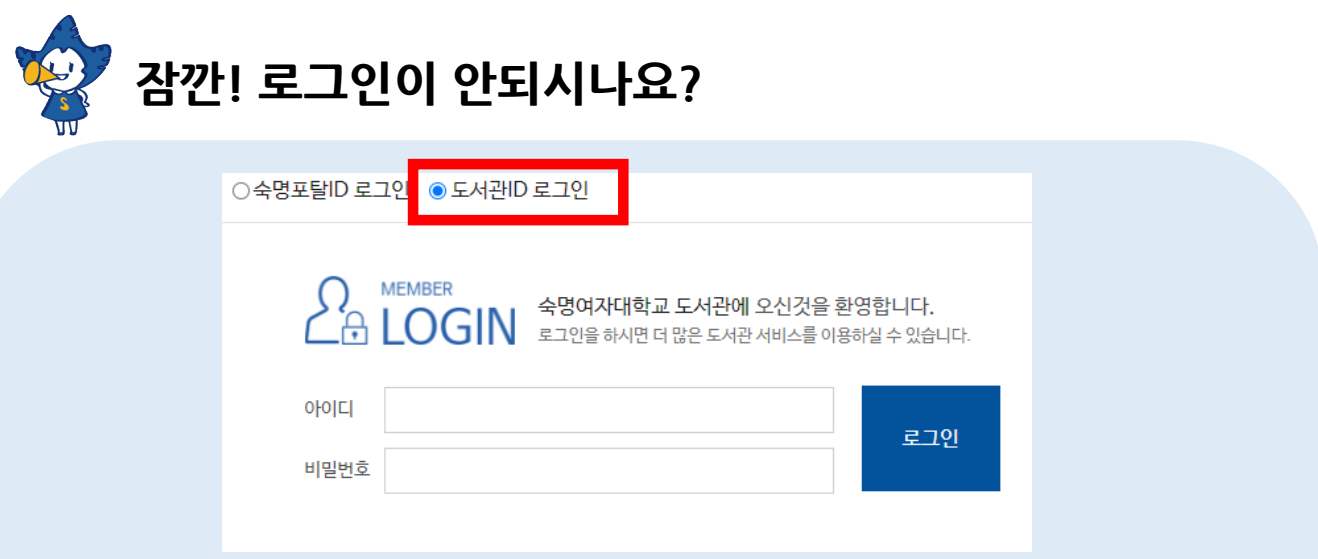

- ID는 학번, 최초 비밀번호: 생년월일 6자리입니다.
- 만약 로그인이 안된다면, 도서관 비밀번호 찾기 :

<https://lib.sookmyung.ac.kr/account/inquiryPwInfo>

- 인증 문자가 오지 않을 때는 도서관 회원정보에 등록된 이메일로 인증 방식으로 임시비밀번호를 받으시기 바랍니다.
- 도서관ID 비밀번호 변경 방법과 관련된 자세한 안내는 링크 참조바랍니다. [https://lib.sookmyung.ac.kr/bbs/content/1\\_27285](https://lib.sookmyung.ac.kr/bbs/content/1_27285)

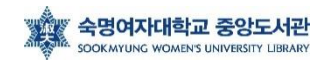

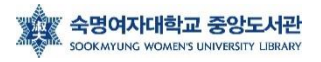

기 바랍니다"라는 팝업창이 뜹니다.

- 제출 기간이 아닌 컬렉션을 클릭할 경우 "논문 제출기간이 지났습니다. 관리자에게 문의하시

- 제출자는 하나의 학위논문 컬렉션에 **한번만** 제출할 수 있습니다.
- 미리 선택되어진 컬렉션을 확인한 후 자료제출 버튼을 클릭합니다.

브라우즈

- 컬렉션은 제출자에게 논문 제출 권한이 부여된 컬렉션만 나타납니다.

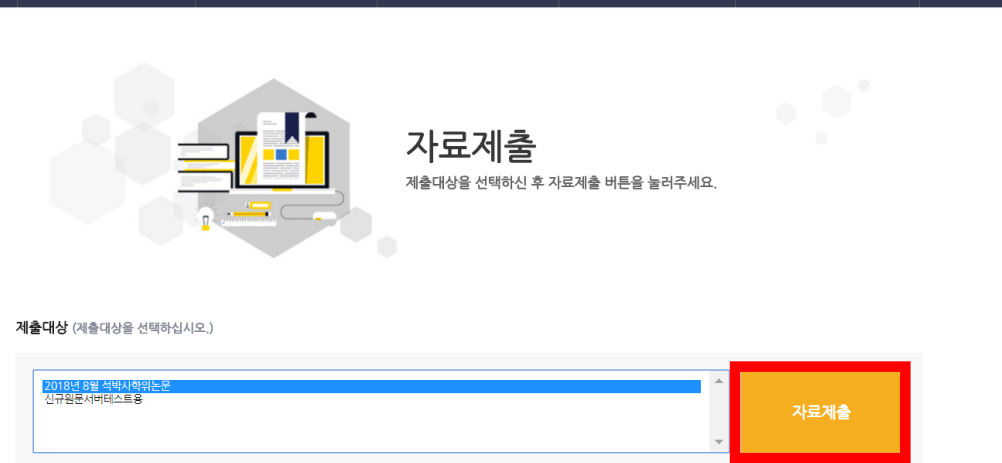

↓ 만약 아래 페이지가 뜨지 않는다면 다음단계로 넘어가시기 바랍니다.

자료제출

제출내역

FAQ

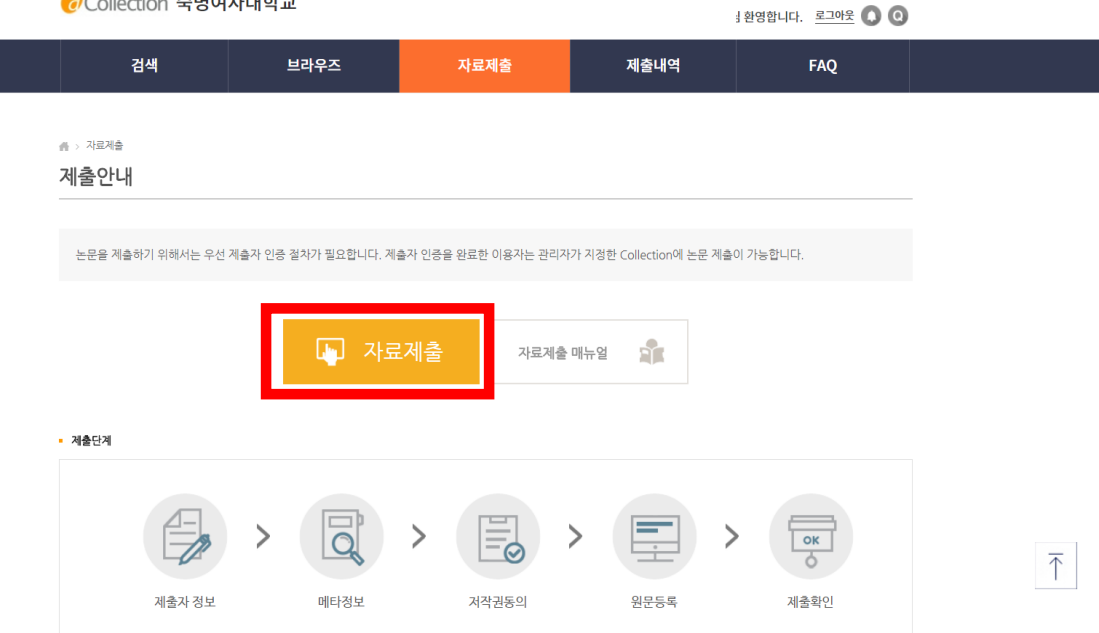

 $KOR$   $ENG$ 

### **1. 온라인 제출 – (2) 자료제출 (컬렉션 선택)**

Collection 숙명여자대학교

검색

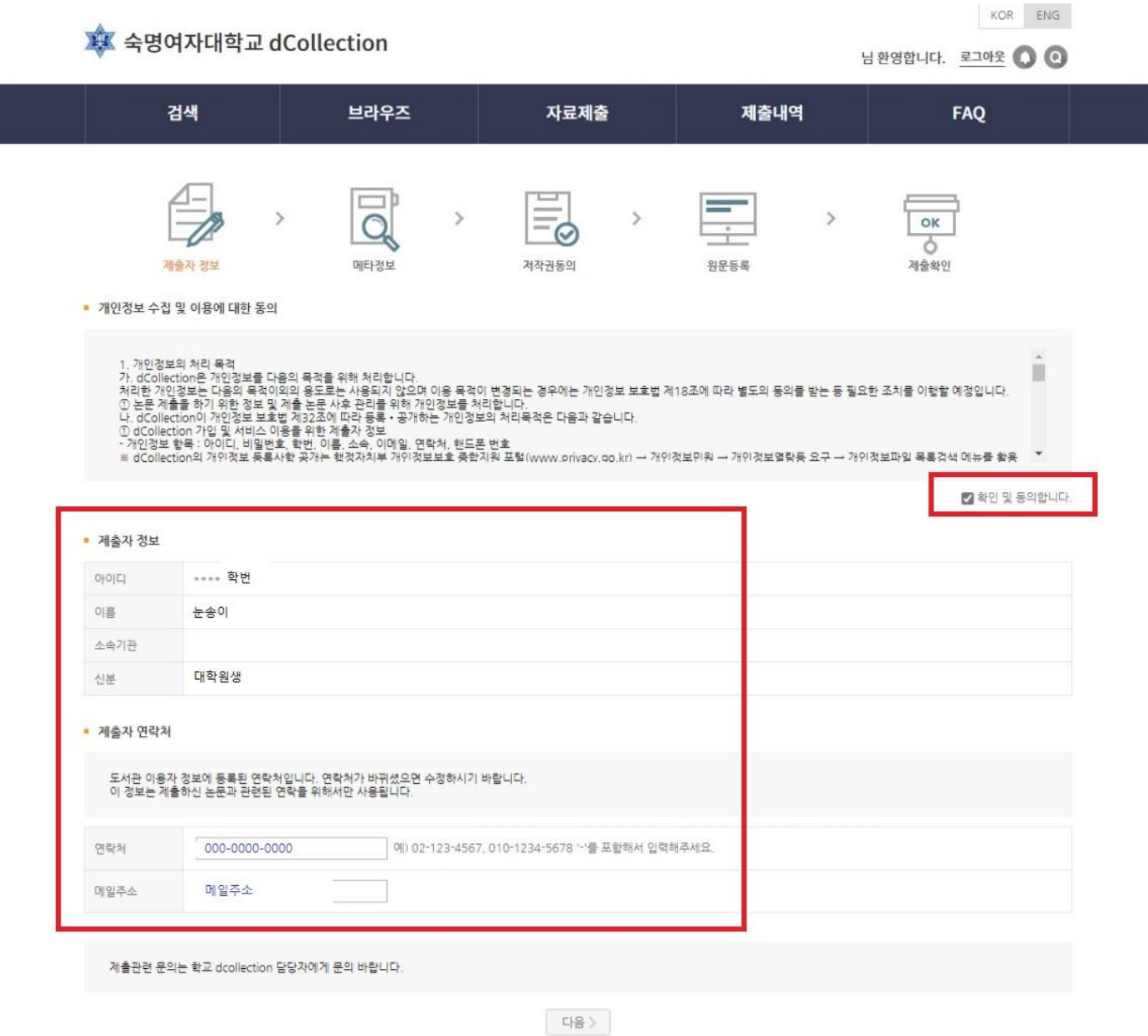

- "확인 및 동의합니다" 체크합니다.
- 이용자 등록에 저장된 연락처가 자동으로 나타납니다.
- 소속기관 칸은 비어있습니다.
- 제출자의 연락처 정보를 확인하고 다음 단계를 클릭합니다.

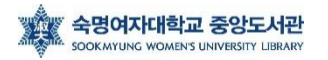

### **1. 온라인 제출 – (4) 메타정보 입력**

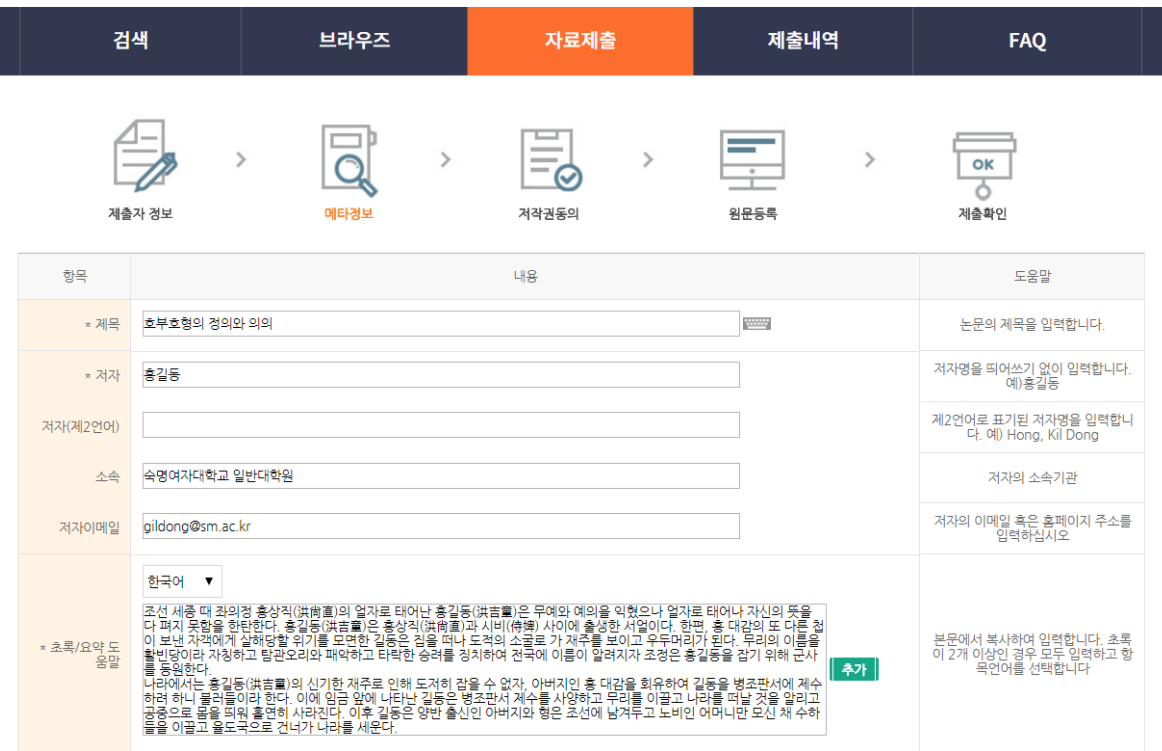

- 메타 정보란 논문의 제목, 저자, 주제어, 초록 등 논문에 대한 서지 정보를 의미합니다. - 메타 정보는 검색, 목록 등을 위해 사용되는 정보로 정확하게 입력해주시기 바랍니다. - 화면 오른쪽에 제시되는 입력 항목별 도움말을 확인하면서 각 항목을 차례로 입력합 니다.

#### \* 표시된 항목은 필수 입력 사항이므로 반드시 입력합니다.

- 다국어 입력을 통해 기존의 영문 입력만이 아닌 각종 언어를 입력할 수 있습니다.

※ 한글, 영문 제목은 메타정보, 디지털 파일, 대학원에 제출한 제목(포털에 입력한 제목)

#### 이 모두 일치해야합니다.

※ 파일에 누락된 경우 메타에 입력이 불가합니다.

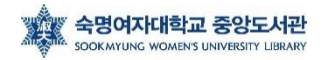

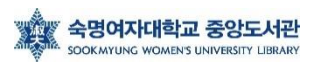

- '숙명여자대학교' 기입

⑤ 소속

④ 저자 (제 2언어) - 외래어 표기의 경우 국립국어원 외국어 표기법을 기준 (예: Hong, Kil Dong) - 외국에 제출해야 할 경우를 고려하여 여권과 동일하게 기술(원문파일 포함)

- 파일 및 각 대학원에 제출된 언어로 동일하게 표기

출 승인이 안 됨) 예시) 홍길동

③ 저자 - SAP 또는 학생증을 기준으로 기술 (임의로 기술하면 동일인으로 간주가 되지 않아, 논문 제

- 논문 내용이 외국어로 되어 있을 경우, 국문 제목이 제2언어 제목이 됨.

- 대학원에 영문 제목을 제출하여, 원문파일에 영문 제목이 들어간 경우만 입력

② 제목 (제 2언어)

- 부제목이 있을 경우 [:] 으로 구분하여 메타 입력

- 다를 경우 각 대학원 교학팀에 '제목 변경원' 을 제출하여 허가 받은 후 도서관에 제출

 $(1)$  제목 - ★★ 한글, 영문 제목은 반드시 메타정보, 디지털 파일, 대학원에 제출한 제목이 일치해야 함(대소문자, 영한문, 띄어쓰기, 문장부호(쉼표, 마침표, 하이픈 등) 포함)

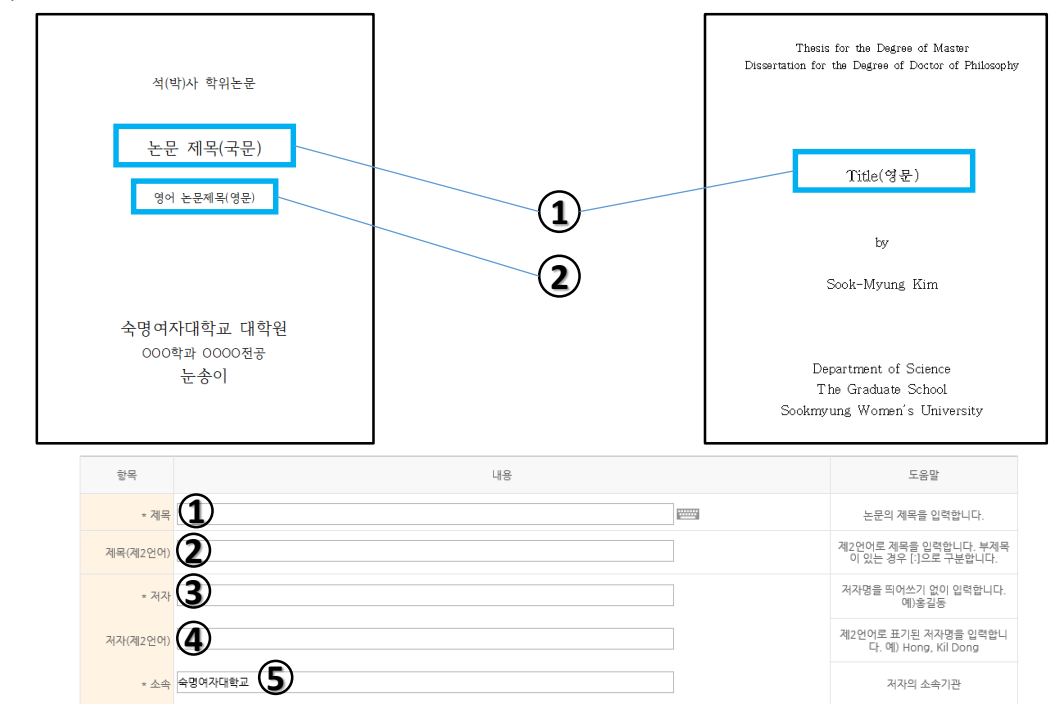

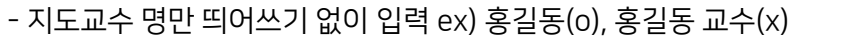

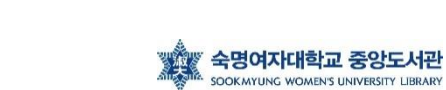

특수대학원 : 숙명여자대학교 교육대학원 / 원격대학원 / 음악치료대학원 등

8

- 예) 일반대학원 : 숙명여자대학교 대학원
- 학교명과 대학원명을 나란히 입력

⑨ 발행기관

⑩ 지도교수

1.1v본론v=v1

1.v서론v=v1

- 목차 입력 시 목차의 내용과 쪽수 사이에 한 칸씩 띄어쓰기를 한 후, '='를 입력

⑧ 목차

- 초록이 2개 이상일 경우 모두 입력하고, 해당 항목 언어로 기술
- 본문에서 복사하여 입력
- 통상 논문 앞부분에 국문 초록, 뒷부분에 영문 초록(Abstract)을 입력

⑦ 초록

- 논문에 키워드를 명시하지 않은 경우, 검색에 도움이 되는 키워드 ,(쉼표)로 구분하여 입력

- 논문에 키워드를 명시한 경우 해당 키워드를 ,(쉼표)로 구분하여 입력

⑥ 주제(키워드)

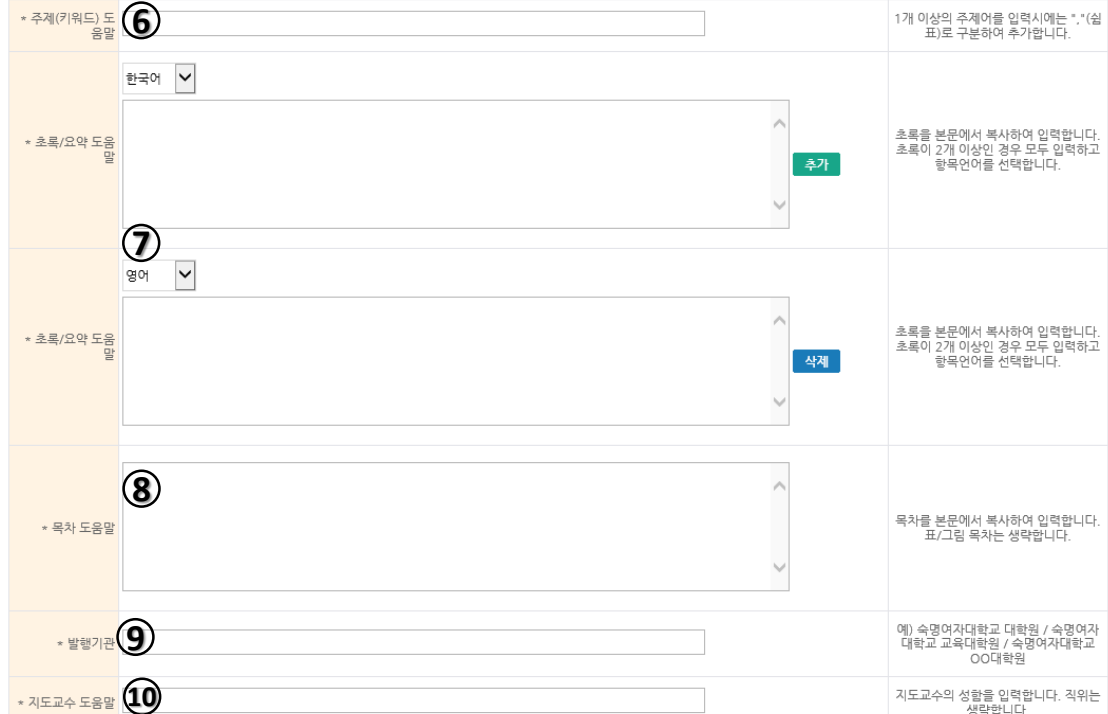

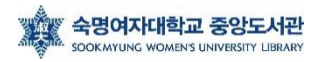

- 본문 언어를 선택, 영어로 작성한 경우 '영어' 선택
- 본문언어
- 원문페이지 - 로마숫자(주로 목차부터), 아라비아숫자(주로 서론부터) 된 마지막 페이지 수를 각각 입력

9

- 겉, 속표지에도 정확한 세부전공명이 들어가야 합니다.
- dCollcetion FAQ에 올라온 학과학위명 파일을 참고하여, 풀네임으로 작성 ex) OOO 전공

⑮ 세부전공

로 입력됩니다.

⑭ 학과 및 전공 도움말 - 학과 조회 입력을 사용하여 해당 학과를 선택하면 메타데이터 입력 화면에 '학과 및 전공' 항목이 자동으

- 리스트박스에서 학위 선택

⑬ 학위명

- 메타입력: 2023년 2월

- 단, 논문 디지털 파일 **제출서(속표지), 인준서**에 기재되는 년월은 2022년 12월로 표기
- ⑫ 학위수여년월
- 2023년

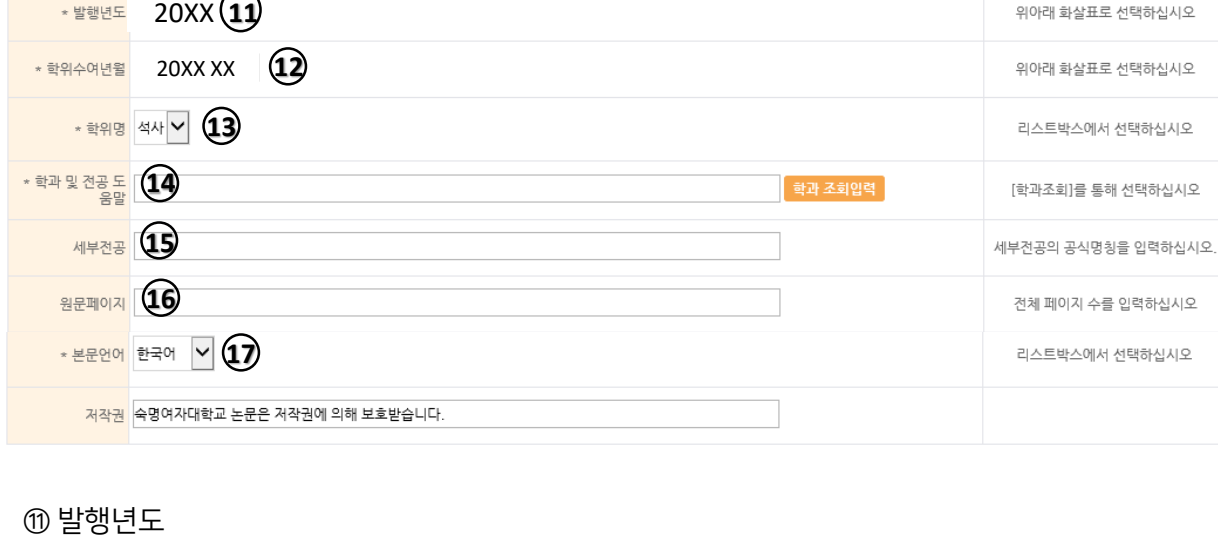

# **1. 온라인 제출 – (5) 저작권 동의**

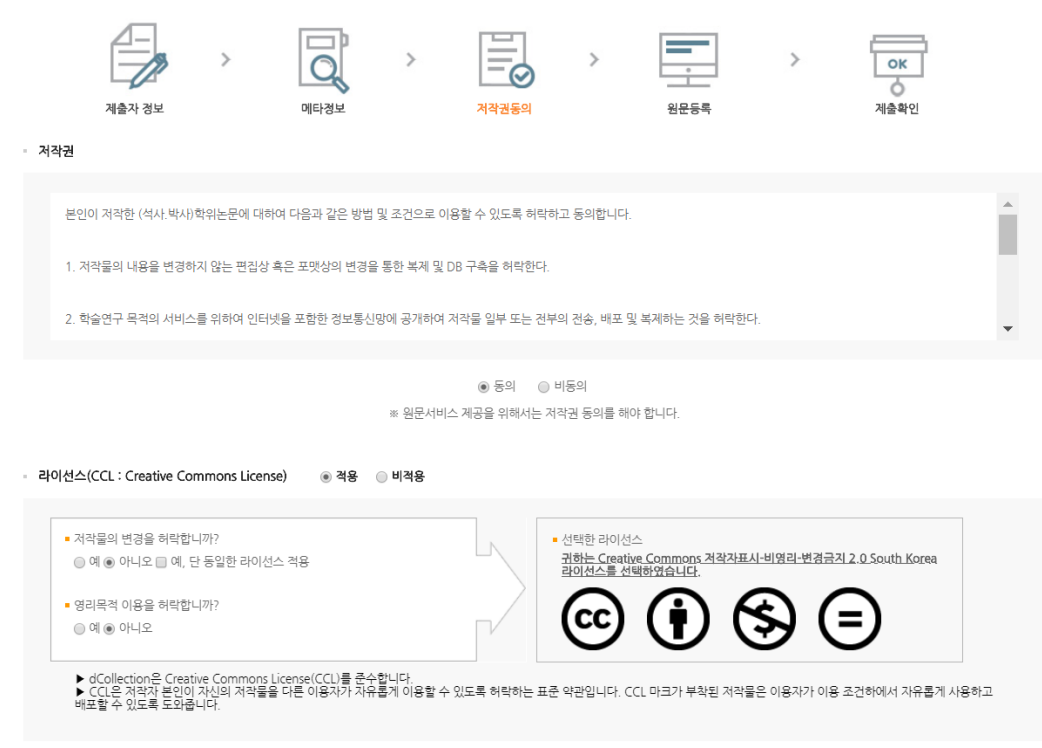

- 제출하는 논문에 대한 저작권 동의여부를 결정하는 화면입니다. 저작권 동의서 내용을 확인한 후 동의여부를 결정합니다.

- 특허출원, 학술지 게재 등의 이유로 학위논문 조건부 동의가 가능합니다.

- 조건부동의로 인한 비공개 기간은 최대 2년입니다.

- 조건부 동의를 하시는 경우, **반드시 도서관에 먼저 연락바람니다.** 

- 논문 내용 중 타인의 개인정보가 노출될 수 있는 내용이 포함된 경우, 사전에 개인정보가 노출되지 않게 원문을 편집해서 제출 바랍니다. 논문 제출 후 원문 일부 삭제 또는 비공개 는 허용되지 않습니다.

- 라이선스(CCL)는 저작권자가 저작물 사용 조건을 미리 제시해 사용자가 저작권자에게 따로 허락을 구하지 않고도 창작물을 사용할 수 있게 한 제도입니다. (예: 비영리/변경금지)

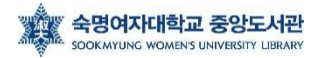

# **1. 온라인 제출 - (6) 논문 업로드, 책갈피**

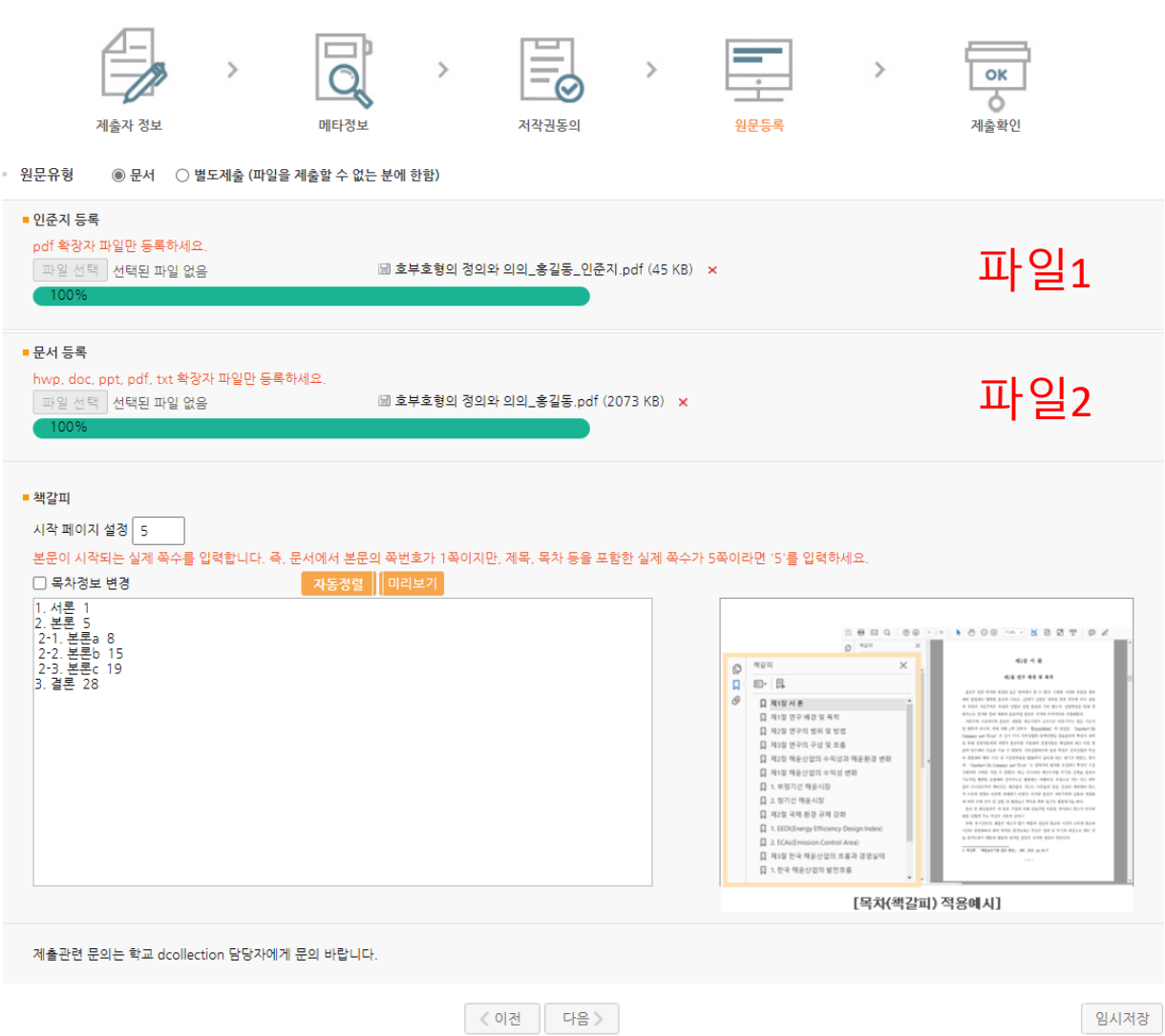

- 심사위원의 서명(혹은 도장)이 들어간 인준서 원본의 스캔 파일 1부, 학위 논문 디지털 파일 1부를 각각의 파일로 업로드 합니다. (총 2개의 파일 필수)
- '문서등록'시 논문 디지털 파일의 제목은 **'논문제목\_제출자이름'** 형식으로 제출해 주시기 바랍니다 (예. '호부호형의 정의와 의의\_홍길동') (권장사항)
- '문서등록'의 논문 디지털 파일은 hwp, pdf 확장자 파일로만 업로드 바랍니다. (doc, ppt, txt 파일의 경우 변환 시 페이지 오류 발생 가능성 있음) (권고 : pdf)
- 인준지 파일은 pdf 확장자 파일만 업로드 가능합니다. 인준지 파일의 제목은 '논문제목\_ 제출자이름\_인준지' 형식으로 제출해 주시기 바랍니다. (권장사항)
- 원문의 크기가 너무 커 여러 크기로 업로드 해야하는 경우, 도서관으로 연락바랍니다.
- 업로드에 문제가 발생한 경우, 도서관에 연락하여 도움을 받습니다.

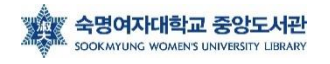

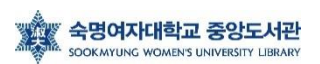

임시저장

vv1-1) 서론a'vv5

v1) 서론avv3

1. 서론vv1

예)

- 위의 규칙을 반드시 준수해야, 본문 확인 시 올바른 책갈피가 적용됩니다.

- 하위 제목은 상위 제목에서 한 칸 들여쓰기, 쪽 번호를 적을 때는, 두 번 띄어쓰기 해주세요.

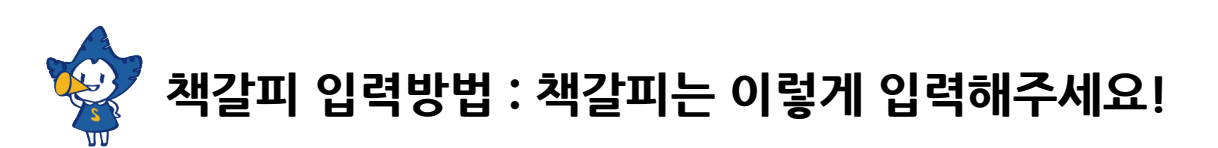

- 책갈피 입력방법을 읽어 보신 후 작성해 주시기 바랍니다.

- 책갈피는 논문의 원문파일의 목차를 복사하여 입력할 수 있습니다.

② 책갈피 입력

① 시작페이지 설정

 $\sim$ 

- 시작페이지를 잘못 입력한 경우 PDF 책갈피가 잘못된 페이지로 연결될 수 있습니다.

< 이전 제출완료

시 양식에 맞춰서 작성해주시기 바랍니다.

본문 시작페이지는 제목이나 목차 등의 페이지가 아닌 본문이 시작하는 (서론이 시작되는) 페이지 가 몇 페이지인지를 말합니다. 다시 말해 아라비아 숫자 '1'로 시작하는 페이지가 표지, 목차 포함 몇 번째 페이지인지 확인 후 적어주시면 됩니다. 이는 올바른 PDF 책갈피 생성을 위한 과정이니, 반드

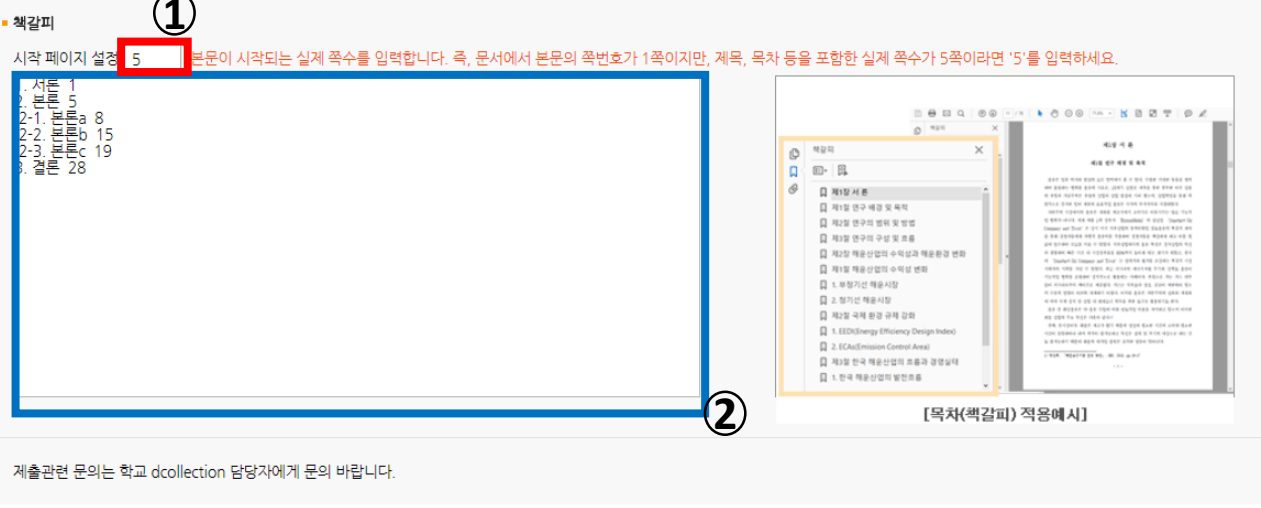

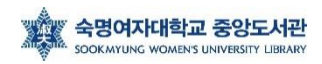

### **1. 온라인 제출 - (7) 제출확인**

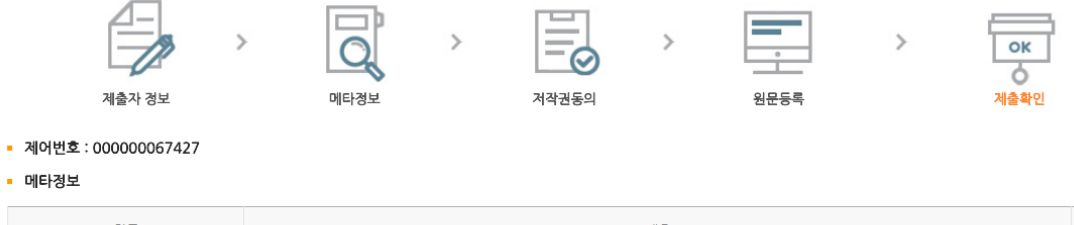

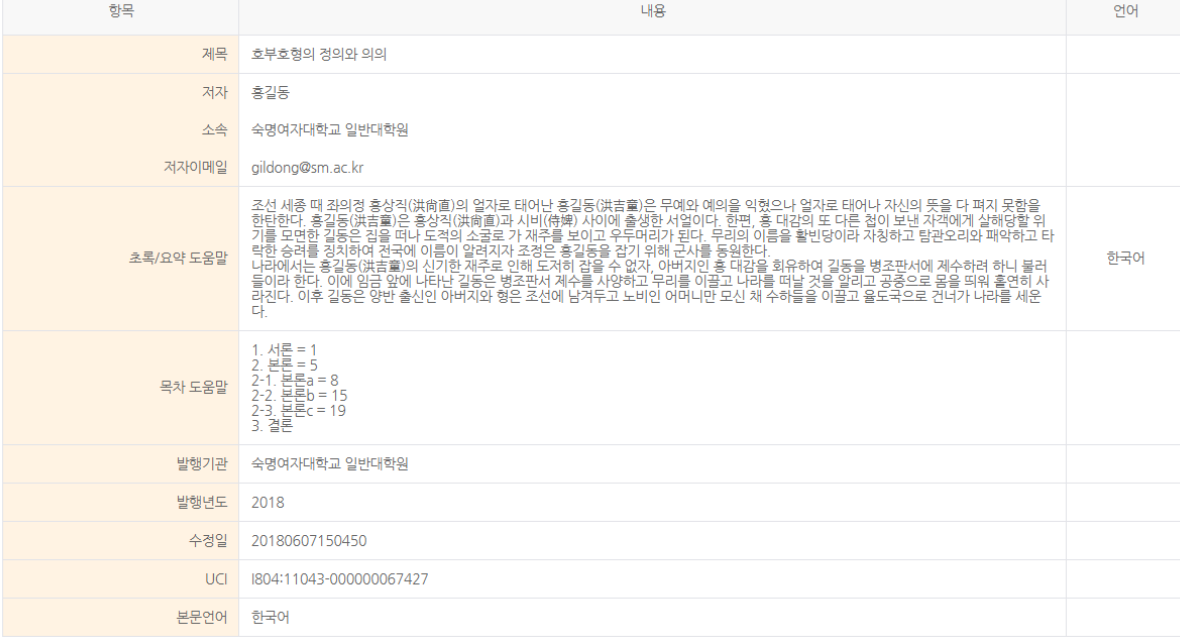

- 지금까지 입력한 내용을 다시 한번 확인합니다.
- 메타정보 / 원문정보 / 저작권정보를 확인할 수 있습니다.
- 
- 확인을 완료하면 오른쪽 하단의 '확인' 버튼을 누릅니다.

### **1. 온라인 제출 - (8) 승인완료**

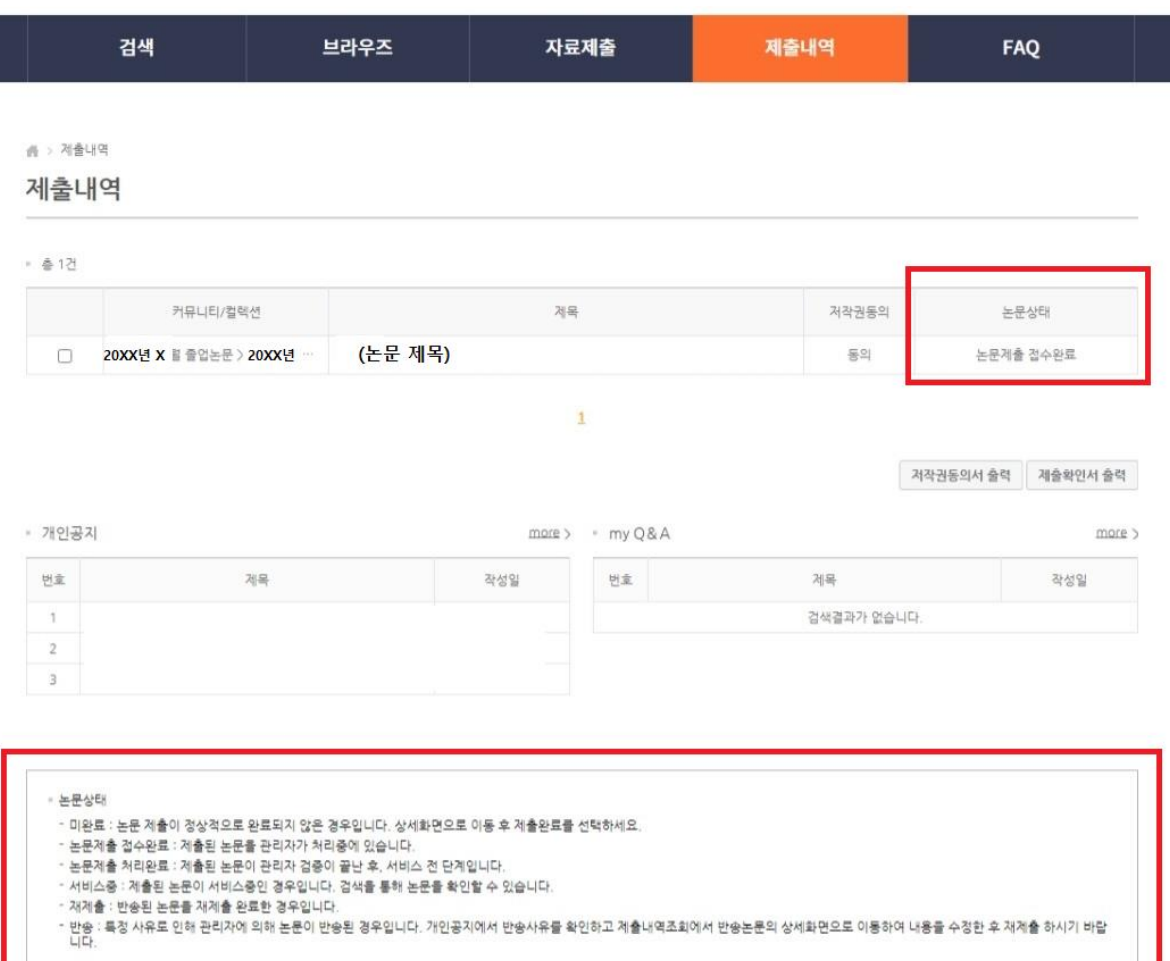

- '확인' 버튼을 누르면, 제출내역 창으로 넘어갑니다.

- 제출된 논문은 관리자가 확인한 후에 인수, PDF 변환, 변환검증, 서비스 이관의 단계를 거 쳐 일반 이용자에게 서비스 됩니다.

- 논문상태가 '미완료'일 경우에는 논문 수정이 가능하며, 논문제출 접수완료 후에는 수정이 불가능합니다.

- 제출에서 승인완료(처리완료)까지 일반적으로 하루~이틀 정도가 소요됩니다.

- 승인이 완료되면, 논문상태는 '논문제출 처리완료'로 표시되며 제출확인서 및 저작권동의

#### 서를 출력할 수 있습니다.

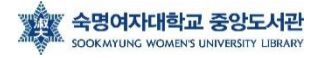

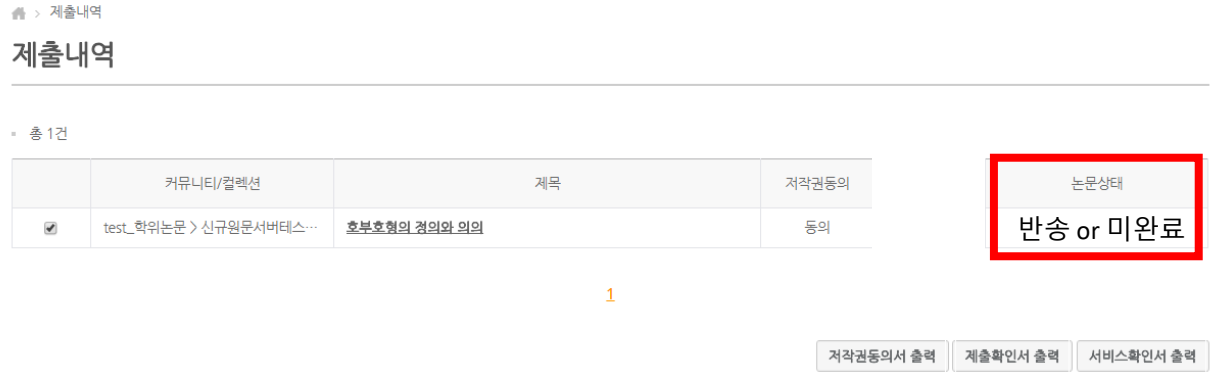

#### \* 논문상태가 '반송'인 경우

- 논문상태가 '반송'인 것은 제출된 논문정보에 이상이 있어 관리자가 재제출을 요청한 경우입 니다.

- 논문의 제목을 클릭하여 상세화면의 반송사유를 확인한 후, 해당정보를 수정하고 화면 제일 아래의 재제출 버튼을 클릭하면 재제출 처리가 완료됩니다.

- 논문상태가 '반송'인 자료는 수정하여 재제출 해야 하며, 만약 같은 논문을 신규제출로 제출하 려고 하면 중복된 데이터가 존재하여 제출할 수 없다는 메시지가 나타납니다.

#### \* 논문상태가 '미완료'인 경우

- 이 경우는 제출과정에서 [최종제출] 버튼을 클릭하지 않았거나 중간 저장된 채 제출이 종료된 경우입니다.

- 논문명을 클릭하여 상세화면으로 이동한 후 원문등록여부를 확인하고 화면아래 [최종제출] 버튼을 클릭하면 제출이 완료됩니다.

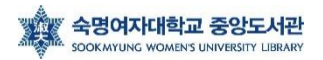

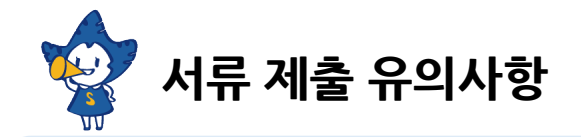

### ▶ 서류 제출은 제출 기간 내에만 가능합니다. (※ 제출 기간 이외에는 접수할 수 없음)

## **2. 서류 제출**

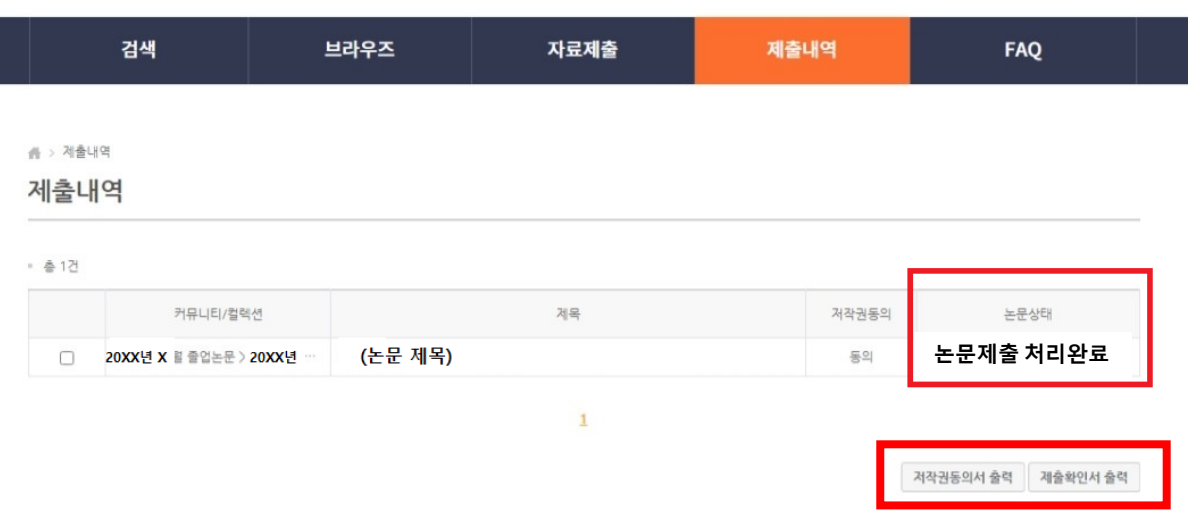

#### <u>- 논문상태가 '논문제출 접수완료'에서 '논문제출 처리완료'로</u> 변경되면 <mark>제출확인서</mark> 및 저작권

#### 동의서를 출력할 수 있습니다.

- 저작권동의서는 출력하여 싸인한 후 스캔하여 도서관 이메일 (library@sookmyung.ac.kr) 로 제출합니다.

- 제출확인서는 출력하여 심사위원 인준서 원본과 함께 각 대학원 교학팀에 제출합니다.

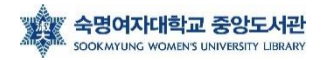

### **※ 학위수여예정자 대상 ISNI 발급 안내**

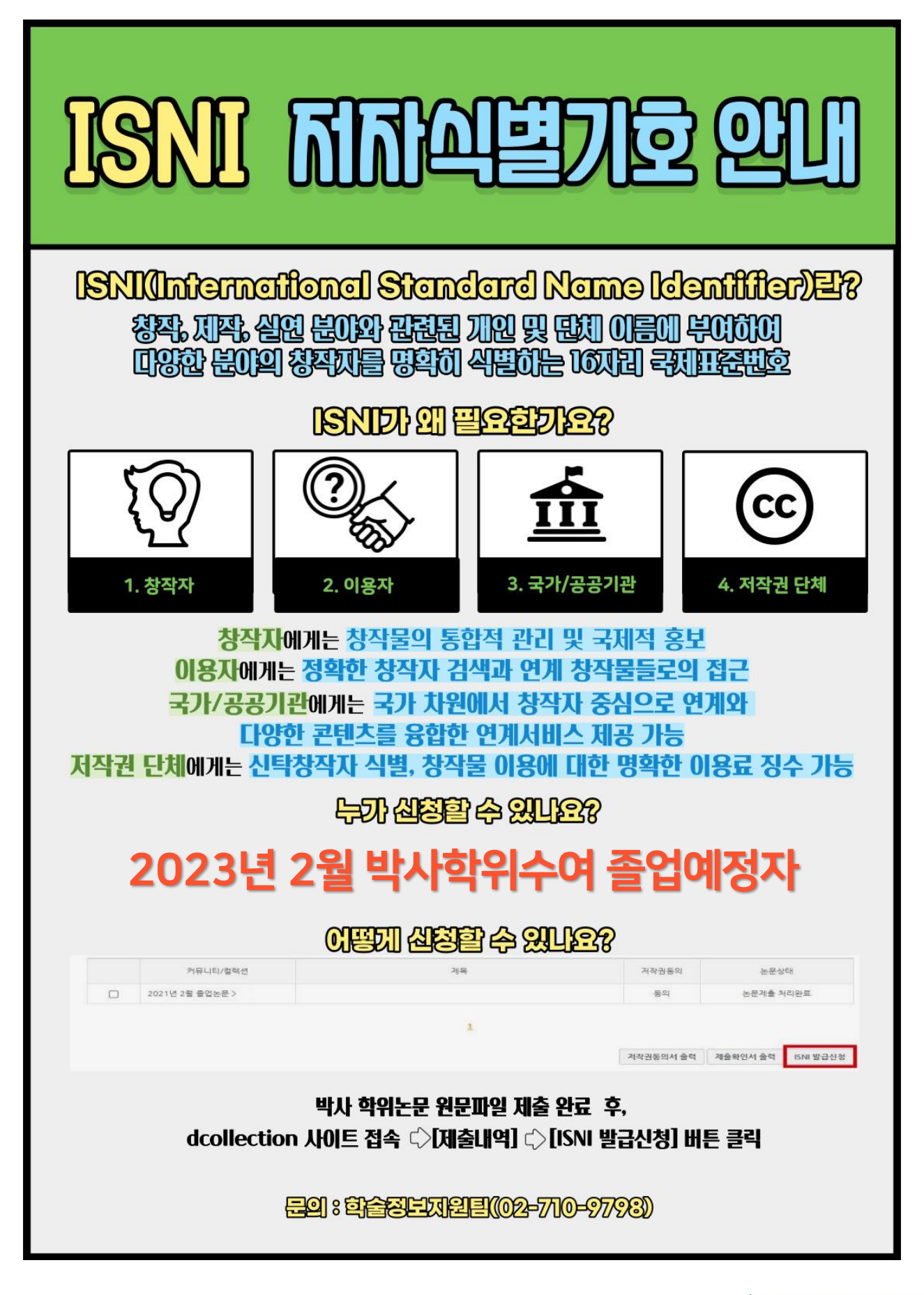

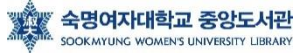

#### 메타정보, 책갈피, 원문파일을 수정하고 싶습니다.

메타정보, 책갈피의 경우, 작업관리자가 일일이 확인하고 수정합니다. 메타, 책갈피 수정 요청사항이 있을 경우, 혹은 제출기간 내 원문파일 교체 요청 시 전화주세요.

#### 학위논문 제목이 변경(추가)되었습니다.

학위논문 제목이 포털과 다른 경우, 없던 영어 제목이 추가된 경우 등은 접수가 불가하오니 해당 대학원 교학팀에 논문제목변경신청서를 제출바랍니다.

#### 학과명칭/세부전공 명칭을 확인하고 싶습니다.

dCollection 사이트 FAQ Q3을 참고바랍니다. https://dcollection.sookmyung.ac.kr/bbs/faq/faqList/ko

온라인 제출 승인이 되었다고 메시지가 왔는데, RISS, 도서관, 국회도서관, 국립중앙도서관에서 검색이 안됩니다.

제출된 논문은 검수 과정 완료 후, RISS, 도서관 홈페이지에서 검색을 하실 수 있습니다. 일반적으로 8월 졸업자는 8월 말, 9월 초 / 2월 졸업자는 2월 말, 3월 초에 RISS 등 검색이 가능합니다. (내부 사정에 따라 변경가능)

#### 어제 제출했는데, 승인 처리가 나지 않습니다.

논문 승인은 온라인으로 접수되는 순서로 내용을 검증하여 승인하고 있습니다. 제출 건수가 많은 경우 24시간 이내에 처리되지 않는 경우가 있으므로 여유를 두고 제출해 주시기 바랍니다. (업로드 후 바로 처리해 달라는 문의전화는 삼가해 주시길 부탁드립니다.)

#### 학위논문 조건부 동의를 하고싶습니다.

dCollection 사이트 FAQ Q4를 참고바랍니다. https://dcollection.sookmyung.ac.kr/bbs/faq/faqList/ko

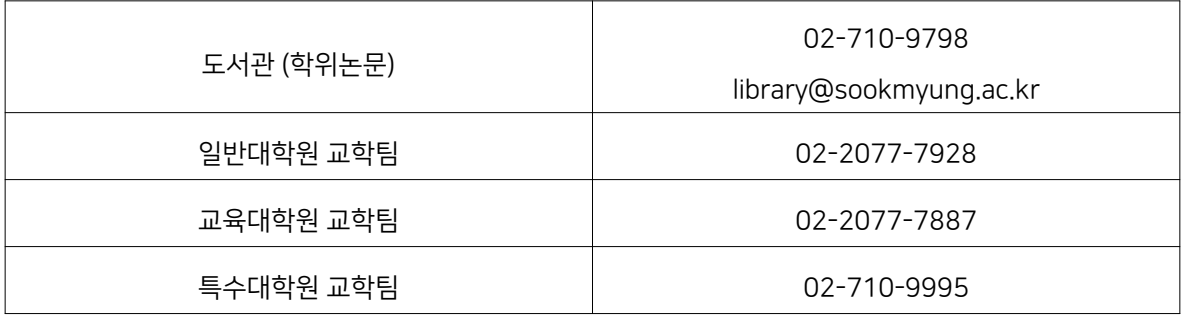

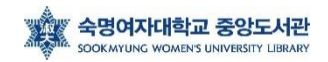